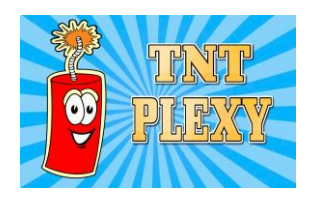

Activating the M3U using the Smart IPTV apps on Samsung and LG Smart TV

1. Download the Smart IPTV apps from your TV Playstore

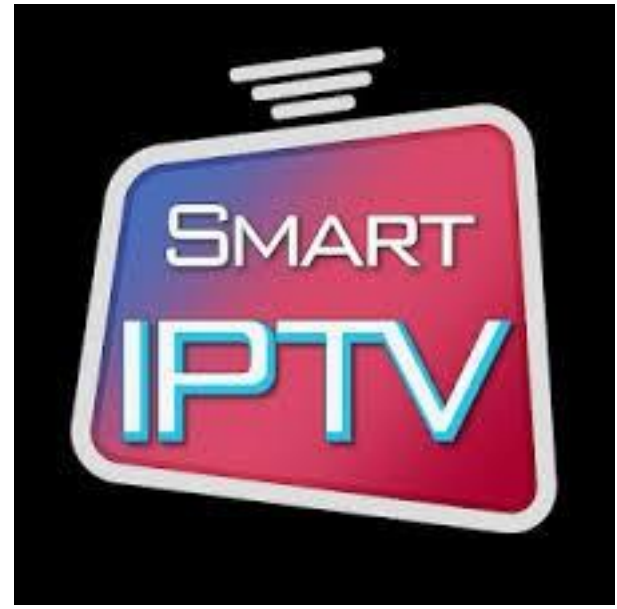

- 2. Launch the application from your TV set
- 3. You will a screen similar to this

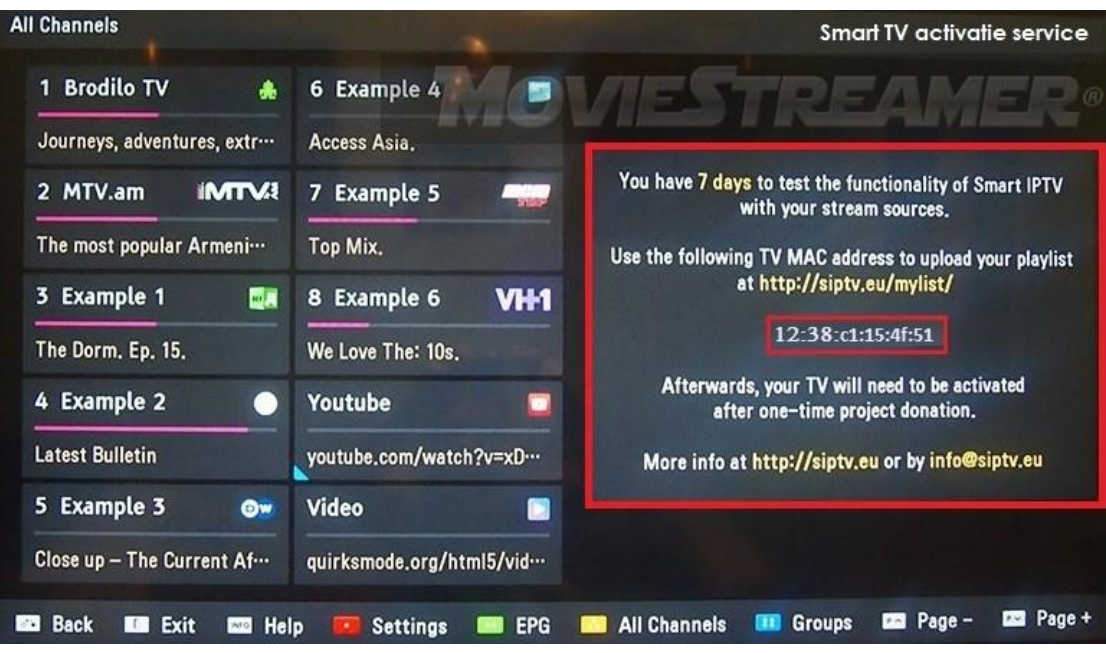

- 4. Jot down the TV MAC Address
- 5. Visit the following URL
- 6. http://siptv.eu/mylist/
- 7. You will a screen similar to this

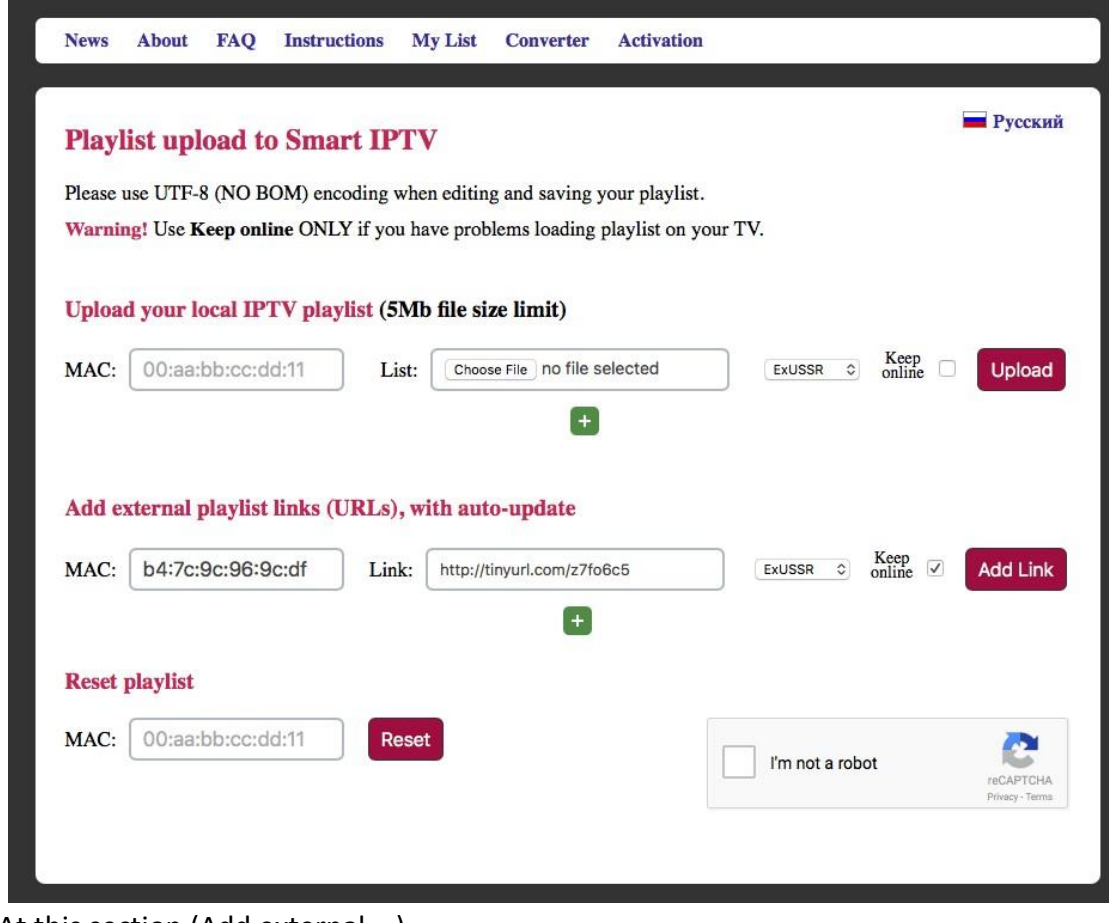

8. At this section (Add external….)

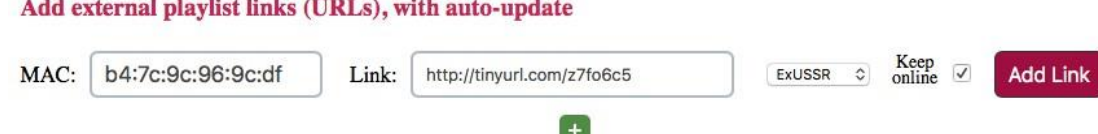

- 9. Key in the TV MAC address that you jotted down earlier and key in the URL provided (http://tinyurl.com/xxxxxx) and click Add Link
- 10. Within seconds, your TV screen will be refreshed.
- 11. You would have to pay a one time charge after the 7 days trial.